e to VMware

# IT Academy Brightspace Student User Guide

## How to Join the Platform after you have been invited by your Institution

1. You will receive an e-mail suggesting you to register to the platform. Use the link to log in or register an account.

4, Most Important Step Redeem your subscription by using the link, "Click here to redeem the Software Subscriptions to this account." *This links you to your Institution's Subscription.*

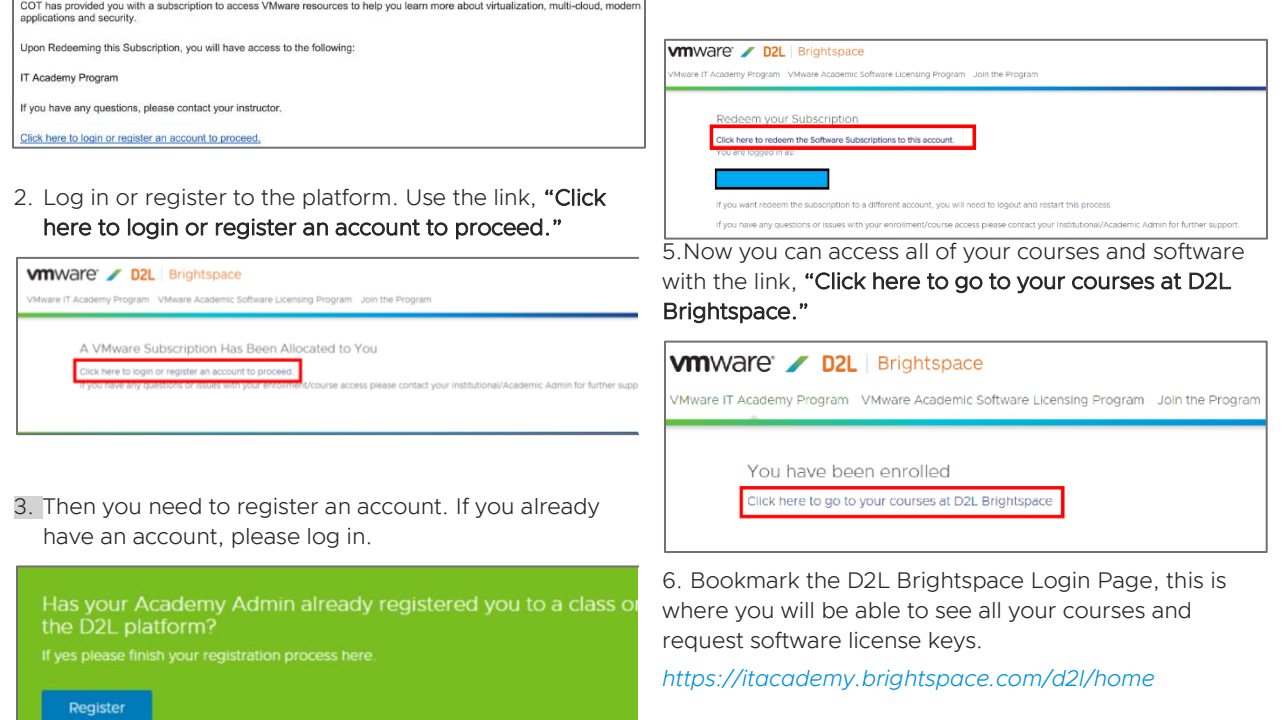

### **vm**ware<sup>®</sup>

# IT Academy Brightspace Student User Guide

## How to Request a Software Key and VMware Product

1. Open the "Software Products & License Keys" course.

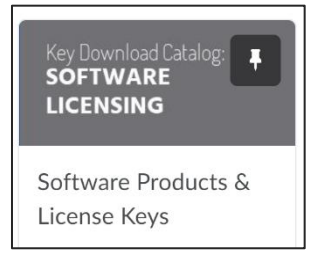

2. To request a software license key, refer to "Step 1. Getting your 1-Year License Key", click the link in blue.

Step 1: Getting your 1-Year License Key Request the Software License Key from the Software License Catalog.

3. Click the green "Register" button for the license key that you need, once clicked go to the next step.

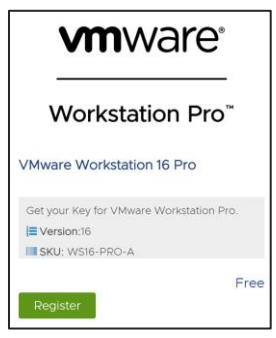

4. If you requested a software key, please check your e-mail. A confirmation e-mail will state that your license key will be sent soon. Soon, the e-mail including the license will be in your inbox.

*\*Please also check your Junk/Spam folder, the e-mail may be there.*

Thank you for requesting your VMware Workstation 16 Player license key.

he key will be sent to you soon (this may take up to 12 hours). do not receive your email within 12 hour<br>still do not see it, please e-mail itacader please check your spam folder,<br>y@vmware.com to request it directl

Thank you for requesting your VMware Workstation 16 Player license key.

The key will be sent to you soon (this may take up to 12 hours).

If you do not receive your email within 12 hours please check your spam folder,

if you still do not see it, please e-mail itacademy@vmware.com to request it directly.

Hello

Here is your software license key for VMware Workstation 16 Player

Software key:

Please refer to this guide on how to download the software product. \*IT Academy will not request any credit card or billing registration.

### **vm**ware<sup>®</sup>

#### How to Request a Software Key and VMware Product (Academic Software Licensing user)

1. Once you get access to the platform, you will see "Software Products & License Keys." Click the course to go to the next step. You can download a license key to also be used in a lab environment and can be used numerous times.

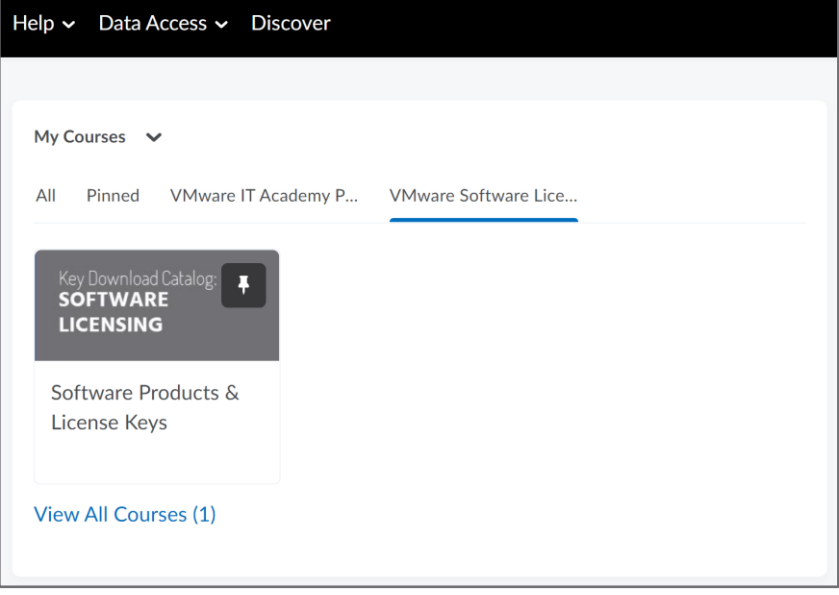

5. Follow the steps in the left panel to request your software licensing key, download your VMware software, and license your requested product.

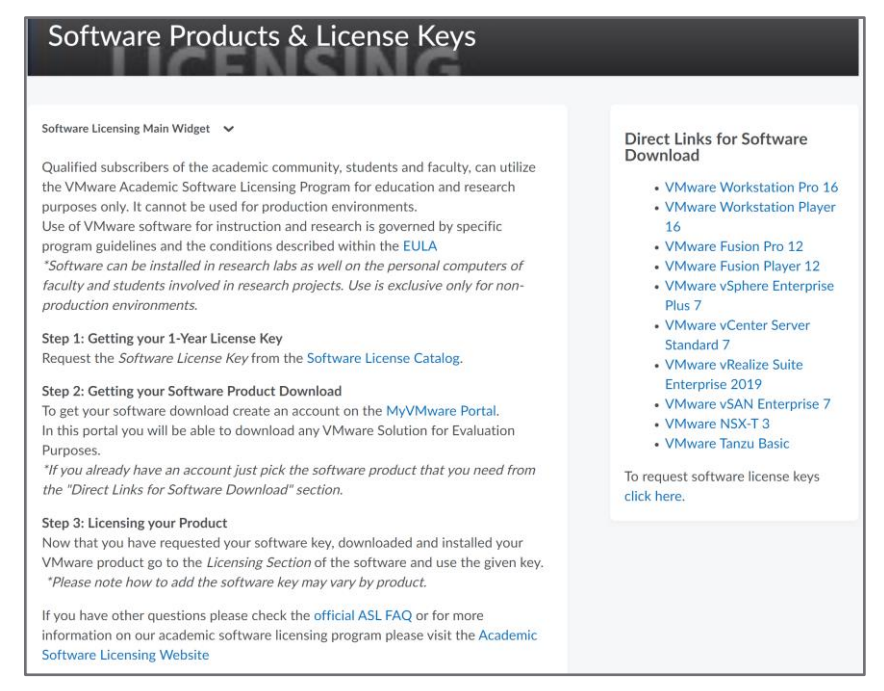

**vm**ware<sup>®</sup>

VMware, Inc. 3401 Hillview Avenue Palo Alto CA 94304 USA Tel 877-486-9273 Fax 650-427-5001 vmware.com Copyright © 2021 VMware, Inc. All rights reserved. This product is protected by U.S. and international copyright and intellectual property laws. VMware products are covered by one or more patents<br>listed at vmware.com/go/patents. VMware is a registered All other marks and names mentioned herein may be trademarks of their respective companies. Item No: VMW-ITA-DOWNLOAD-GUIDE-USLET-101 8/21